## Excel (エクセル)の使い方~相対参照と絶対参照~

必ずといっていいほど、相対参照と絶対参照には一度は引っかかるのではないかと思 います。実は、かなり Excel を使っている人でも、計算ミスはここが原因であることが 多いです。

具体例でいきましょう。あるスポーツの成績表が以下です。4 人で 5 試合を戦った 結果です。年齢差、実力差があったのでこれにハンディキャップ(HDCP)を毎試合に つけて、その試合ごとの勝者と、総合成績による勝者を出したいと考えました。

|   |    | С   |     |     |     |     |
|---|----|-----|-----|-----|-----|-----|
|   |    | 1試合 | 2試合 | 3試合 | 4試合 | 5試合 |
| 5 | 山田 | 59  | 58  | 94  | 85  | 85  |
| 6 | 田中 | 80  | 48  | 42  | 48  | 55  |
|   | 伊藤 | 22  | 41  | 39  | 34  | 12  |
| 8 | 鈴木 | 62  | 62  | 70  | 58  | 54  |

【スポーツ成績表(HDCP 無し)】

1. ハンディキャップをつけた最終成績表をもう1つ作ります。ハンディキャップは M 列に入力されており、各試合毎にこれを足します。すると、山田さんの 1 試合目の 成績 (C12 セル) は、「=C5+H12」となります。

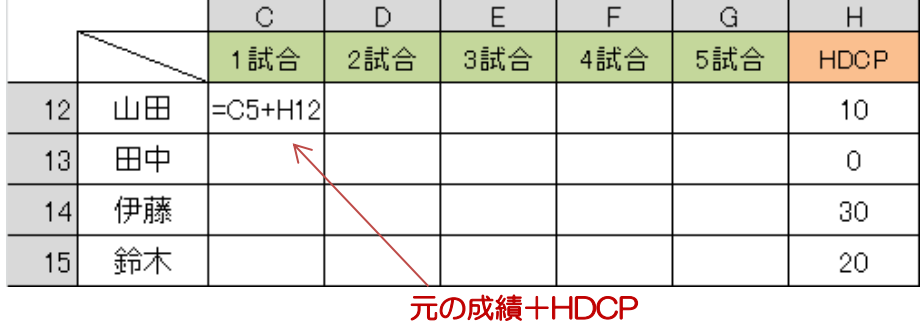

2. しかし、この計算式をコピー&貼り付けで、D12 セルに貼り付けるとどうでしょ う。D12 セルの計算式は「=D5+I12」となります。元々の成績表への参照は正し いのですが、ハンディキャップは同じセルを参照しなければなりません。相対的に 参照位置が動いてもらっては困るのです。

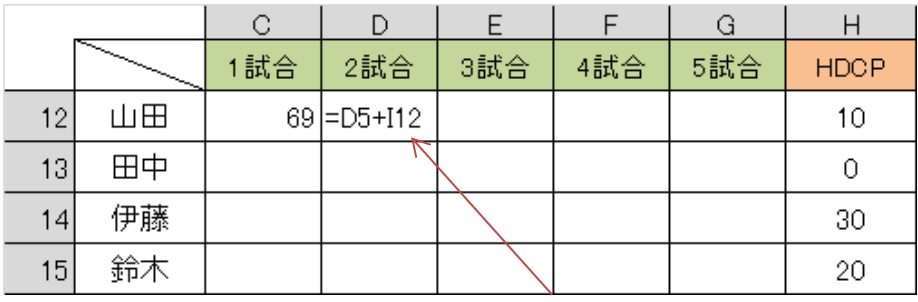

## HDCP の参照列がずれている

3. そこで絶対参照です。ハンディキャップを入れたセルの列番号(14)が変化して もらっては困るので、C12 セルの計算式を 「=C5+\$H12」に変更します。\$記号 は、「絶対(動かない)」という意味です。こうしておけば、2試合目、3試合目 に計算式を貼り付けても、ハンディキャップを読む位置は変わりません。

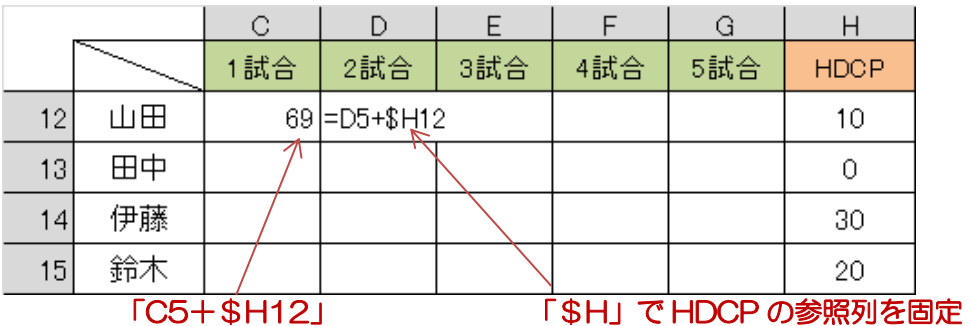

4. では、次の行の田中さんのセルに貼り付けるとどうなるのか? こちらは、1 試合 目であれば、計算式を貼り付けた時、「=C6+\$H13」となります。これは問題な く計算できています。「\$H」は、列方向に参照位置がずれていくのを防いでいる だけなので、行方向には効きません。そのため、行の数値は+1 され("相対"的 に参照がずれる)、田中さんのハンディキャップを参照します。

もし、これを「\$H\$12」と両方に\$を付けていたなら、どこのセルに計算式を貼 り付けても、ハンディキャップを参照するセルは変化せず(絶対的に参照)、山田 さんのハンディキャップのみがいつも参照されることになります。

|    |    | ℮         | D   |     |     |     |             |
|----|----|-----------|-----|-----|-----|-----|-------------|
|    |    | 1試合       | 2試合 | 3試合 | 4試合 | 5試合 | <b>HDCP</b> |
| 12 | 山田 | 69        | 68  |     |     |     | 10          |
| 13 | 田中 | $C6+$H13$ |     |     |     |     |             |
| 14 | 伊藤 |           |     |     |     |     | -30         |
| 15 | 鈴木 |           |     |     |     |     | 20          |

HDCP の参照行は、ずれていって OK

## 【スポーツ最終成績表(HDCP 有り)】

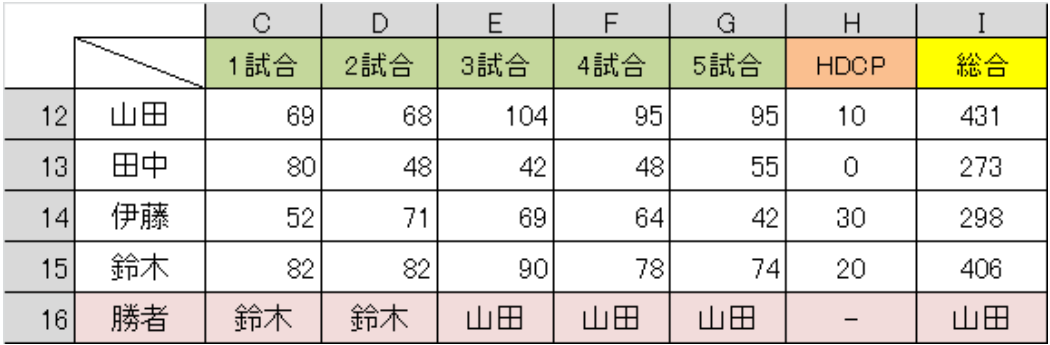

→ 各試合ごとは、山田3勝、鈴木2勝。総合優勝は山田。HDCP の割り振り方に やや問題があったようだ……。

以上をまとめますと、

- ・ Excel は、計算式をコピー&貼り付けすると、基本的には参照するセルも自動的 に相対的にずれる。これが非常に強みでもあります。
- ・ 一方で、上記のように、相対的にずれて欲しくないセルがある場合に、どうして も恣意的にそのセルを絶対参照に変更する必要があります。
- ・ 絶対参照は、列方向のみ、行方向のみ、行と列どちらも、と3種類のやり方があ ります。
- ・ 表全体に関係するようなルール、条件の数値が存在する場合に、絶対参照のこと を思い出してください。

## <相対参照から絶対参照に切り替える方法>

一々\$記号の入力をしていると必ず間違います。

- 1. 計算式を入れたセルを選択します。上に計算式が表示されます。
- 2. そのうち、絶対参照にしたい項目の上でクリックします(その場所への入力モード になる)。
- 3. F4 キーを押します。1回押すごとに、\$記号の付く位置と数が変化します(行と 列両方 → 行のみ → 列のみ → 相対参照)。
- 4. なお、最初の計算式を作っている途中であれば、計算式に入れた直後に F4 キーを 押せば、同じように絶対参照に切り替えることができます。

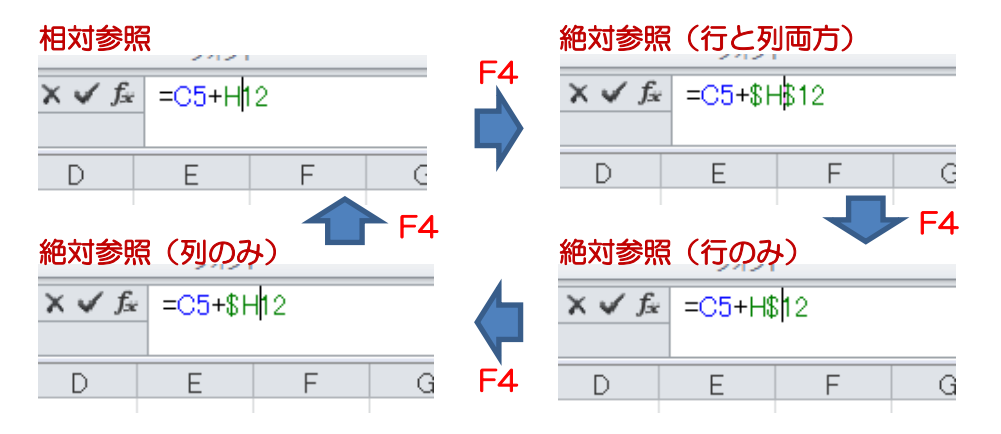